## Löschen von Dienstregistern und Kassenbüchern

Laut der GVO sind vom Gerichtsvollziehern fünf Jahre nach Erledigung des letzten Vorgangs Sonder- und Sammelakten zu vernichten. So könnten auch die Daten aus dem Gerichtsvollzieher Programm gelöscht werden. \*

Wenn Sie Dienstregister löschen möchten klicken Sie im Menü REGISTER die Funktion LÖSCHEN an.

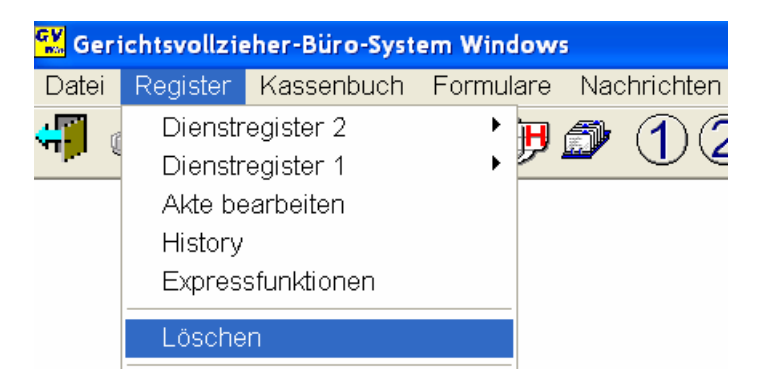

Sofern Sie ein separates Dienstregister I haben erhalten Sie folgendes Fenster angezeigt.

Wählen Sie den Dienstregistertyp aus, den Sie löschen möchten und bestätigen die Schaltfläche **OK** 

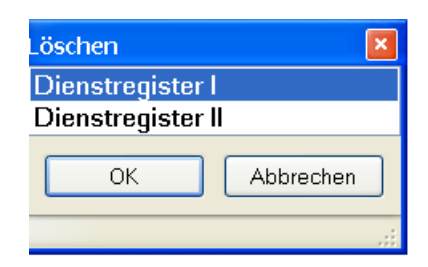

Sie erhalten nun eine Aufstellung aller bestehenden Dienstregister, die auf Ihrem PC gespeichert sind.

Markieren Sie mit einem Klick auf den Jahrgang den Sie löschen möchten und bestätigen anschließend mit OK.

Sie erhalten nun zum Abschluß noch einen Sicherheitswarnhinweis, ob Sie wirklich den Jahrgang XXX löschen möchten. Sofern Sie dies möchten, bestätigen Sie die Schaltfläche JA, damit ist das Dienstregister für den Jahrgang XXX entfernt worden.

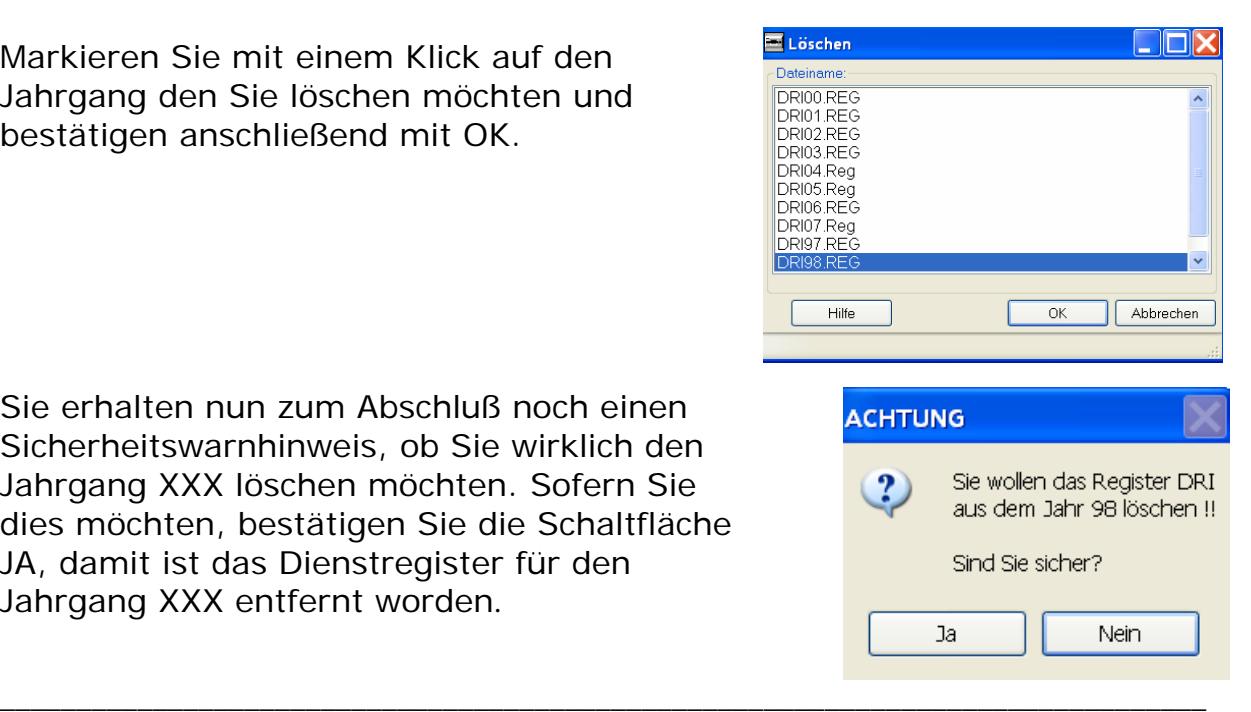

Die Löschfunktion für das Kassenbuch II ist identisch wie für die Dienstregister. Rufen Sie dazu die Anwendung KASSENBUCH – ABSCHLÜSSE – LÖSCHEN KBII INFODATENBANK auf.

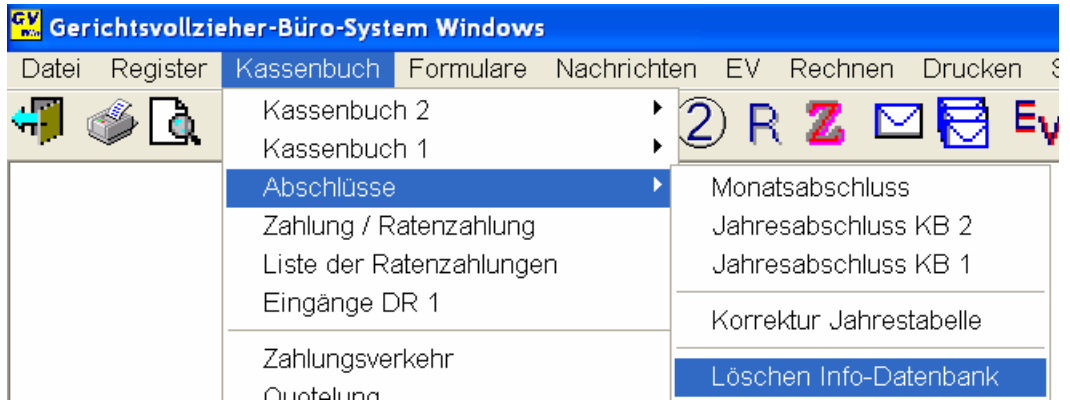

Wählen Sie im neuen Fenster den entsprechenden Jahrgang mit einem Klick aus und bestätigen anschließend die Schaltfläche OK.

Somit wird dieser Jahrgang gelöscht.

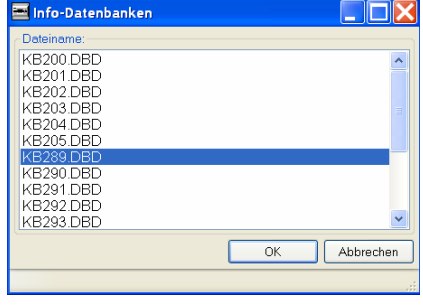

\* Bevor Sie Dienstregister oder Kassenbücher löschen empfehlen wir Ihnen vorher eine Datensicherung anzufertigen, damit evlt. versehentlich gelöschte Daten wiederhergestellt werden können.

\_\_\_\_\_\_\_\_\_\_\_\_\_\_\_\_\_\_\_\_\_\_\_\_\_\_\_\_\_\_\_\_\_\_\_\_\_\_\_\_\_\_\_\_\_\_\_\_\_\_\_\_\_\_\_\_\_\_\_\_\_\_\_\_\_\_\_\_\_\_\_\_\_\_\_\_\_\_\_